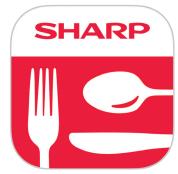

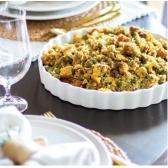

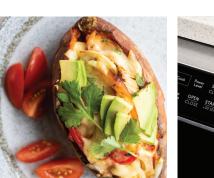

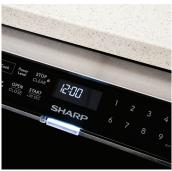

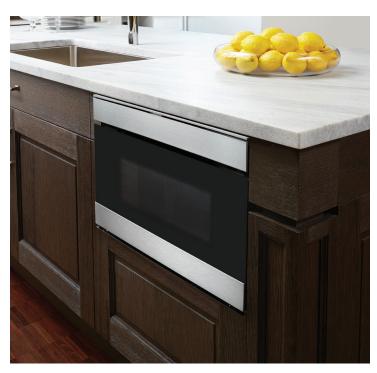

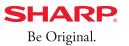

**SHARP.** | Simply Better Living

# **QUICK START GUIDE**

Microwave Drawer™ MODELS SMD2489ES & SMD2479JS

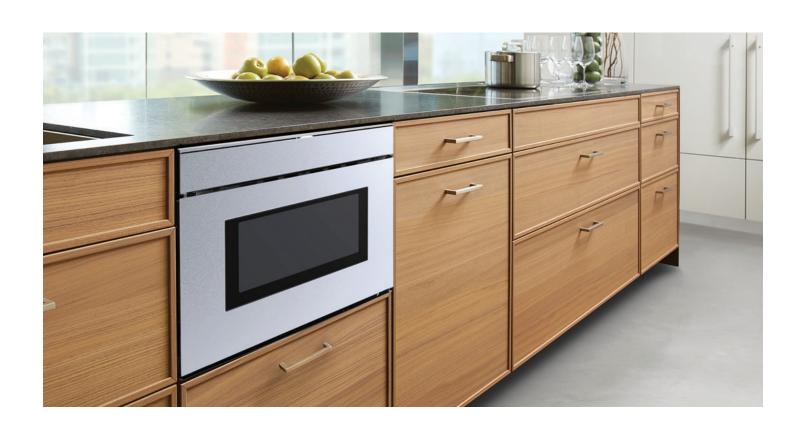

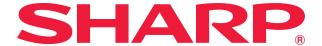

# Now, You Can Control Your Microwave Drawer™ From Your Mobile Device!

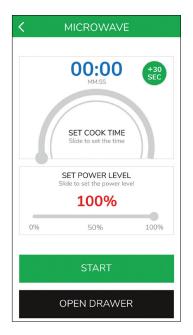

#### **Manual Cook**

Send cooking instructions to your microwave oven from your mobile device.

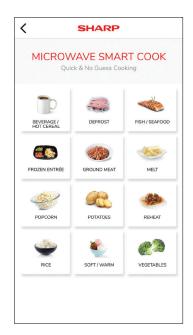

#### **Smart Cook**

Eliminate the guesswork with easier access to Sensor/Non-Sensor Cook and Defrost menu items.

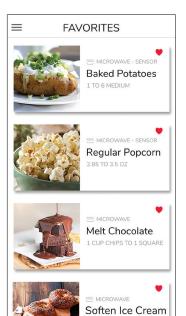

#### **Save Your Favorites**

Easy access to up to 18 of your go-to menu items.

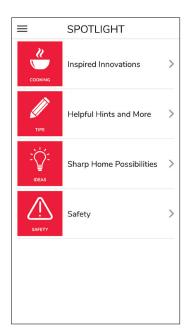

# **Sharp Spotlight**

Keep up-to-date for fun recipes, ideas and tips with live access to Sharp's Simply Better Living Community.

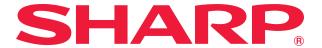

#### HOW TO ACTIVATE EASY WAVE OPEN FUNCTION

Note: Easy Wave Open is OFF by default when plugged in.

#### EASY WAVE OPEN ON

- Hold on the control panel for 3 seconds. Once enabled, the white light on the center of the panel will illuminate and the display will show EASY WAVE OPEN ON.
- To use the Easy Wave Open function, simply wave your hand twice in front of the sensor in consecutive motions. This can be up and down or side to side motions.

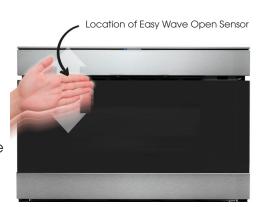

#### **EASY WAVE OPEN OFF**

- Hold 5 on the control panel for 3 seconds. Once disabled, the white light on the center of the panel will turn off and the display will show EASY WAVE OPEN OFF.
- When Control Lock is activated, the Easy Wave Open Function is off.

#### HOW TO CONNECT AND PAIR YOUR APPLIANCE TO THE SHARP KITCHEN APP

Scan this QR code or visit http://www.sharpusa.com/Support.aspx and search for SMD2489ES or SMD2479JS on how to connect and pair your appliance to the Sharp Kitchen App.

#### 1. GETTING STARTED

Download the Sharp Kitchen App on the App Store® or Google Play.

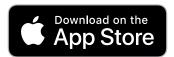

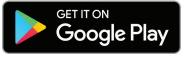

Launch the Sharp Kitchen App and sign in or create a Sharp account.
 \*If you already have a Sharp account, enter credentials and select (SIGN IN).

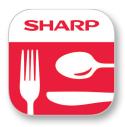

If you do not have a Sharp account, select (CREATE ACCOUNT) and follow the on-screen instructions. A verification email will be sent. Please verify email within 24 hours, otherwise account registration will need to be restarted.

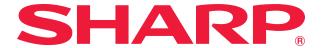

### 2. BEFORE YOU BEGIN

- Plug in and power on Microwave Drawer<sup>™</sup>
- Ensure your mobile device is connected to a 2.4 GHz Wi-Fi network and disable
   Auto-Reconnect / Auto-Join for any other home networks previously setup on your device.
- Ensure that your chosen Wi-Fi network has a good signal strength in the area where you install
  your Microwave Drawer™.
- Please have your home network Wi-Fi name (SSID) and password readily available.

#### 3. PAIRING YOUR APPLIANCE

 Launch the Sharp Kitchen app and sign in. Follow instructions below to connect your Microwave Drawer™ to the Internet, then pair your app to your appliance.

IN THE APP

• If you are pairing your Microwave Drawer<sup>™</sup> for the first time select (Pair a New Oven) on your mobile device.

Note: Please turn on Remote Start before pairing your oven.

Press (TIMER/SETTINGS) 3 times and then press (START/+30 SEC) key.

• After completing the following tasks select (GET STARTED) on your mobile device.

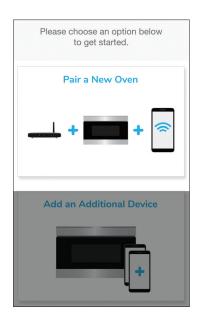

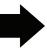

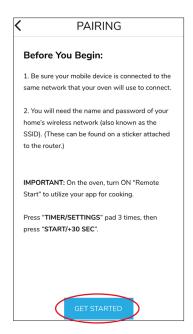

#### – Android™ –

 Press (ALLOW) to continue pairing.

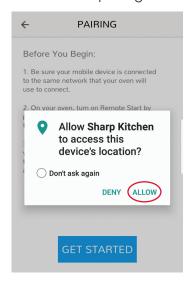

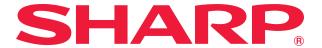

#### ON YOUR OVEN

Press and hold the "O" (zero) pad for 3 seconds until you hear a beep. The oven will display TOUCH ENABL- ING WIFI. ENABL- ING WIFI. WIFI ON NOW IN AP MODE.

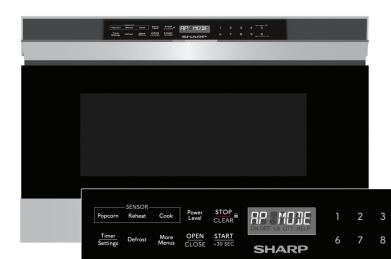

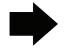

#### $\scriptscriptstyle{-}$ IN the APP $\scriptstyle{---}$

• Then press (NEXT).

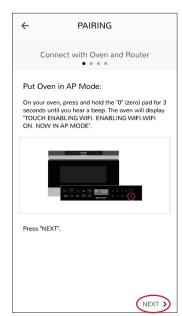

#### IN THE APP

#### Please enter your:

- Home Network Name (SSID)
- Home Network Password (SSID Password)
- Then press (NEXT).

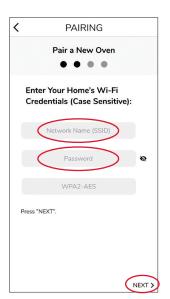

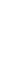

- Go to the Wi-Fi Settings on your mobile device.
- Click AP-SHARP-XX on your mobile device's Wi-Fi Setting.

Please wait until the Wi-Fi symbol displays on the mobile device's status bar before returning to the app.

Then press (NEXT).

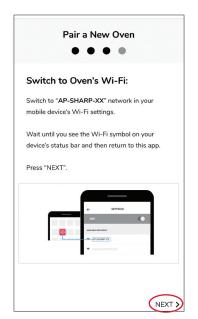

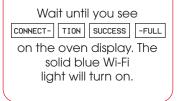

• Then press (NEXT).

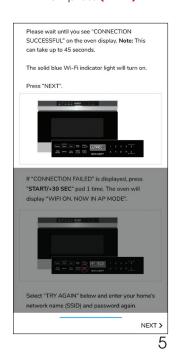

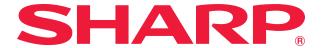

#### ON YOUR OVEN

 After your oven is successfully paired press (START) button to display a One-Time-Password (OTP).

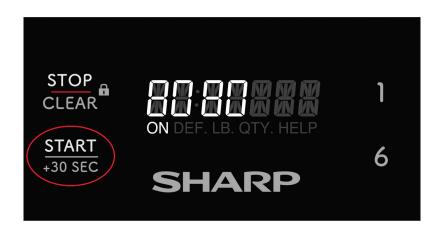

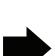

 Enter the One-Time-Password displayed on the oven and press (NEXT).

- IN THE APP  $-\!-\!-$ 

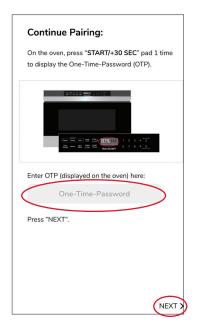

#### ON YOUR OVEN

 On the oven press (STOP/CLEAR) button to clear the One-Time-Password.

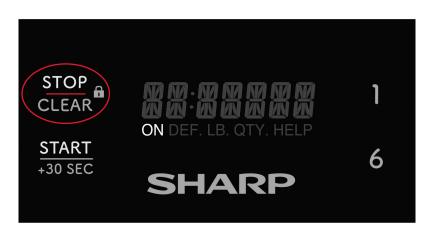

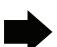

## — IN THE APP ——

 Then press (DONE) to complete pairing.

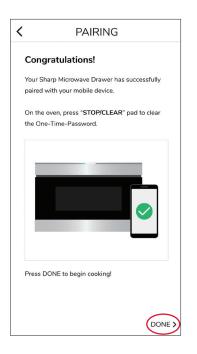

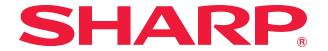

| TROUBLESHOOTING                                                    |                                                                                                    |
|--------------------------------------------------------------------|----------------------------------------------------------------------------------------------------|
| My app is not compatible with my device.                           | Please make sure your mobile device is updated to the latest software available.                                 |
| I tried pairing my oven and it displayed "WI-FI OFF. TOUCH CLEAR." | Go back to initial pairing screen and select "Pair a New Oven" <b>not</b> "Add an Additional Device."            |
| I cannot connect my device to the oven.                            | Double check that you entered your home network's SSID and password correctly. Remember both are case sensitive. |
|                                                                    | Ensure your mobile device is connected to the same 2.4 GHz Wi-Fi network as the oven when pairing.               |
| My app is displaying a "Network Error!" Message                    | Please make sure your wireless network is working and your Internet connection is active.                        |
| My oven's Wi-Fi Network is not found by my device.                 | Make sure your oven is in AP Mode. Press and hold '0' (zero) for three seconds until you hear a beep.            |
| Incorrect entry of OTP (One-Time-Password)                         | Please check that the OTP (One-Time-Password) displayed on the oven matches the OTP entered in the app.          |
| Connection Failed displayed on oven display panel.                 | Ensure Wi-Fi signal strength is strong and router is located near the oven.                                      |
| I have successfully paired but cannot open my microwave drawer.    | Enable Remote Start by pressing (TIMER/SETTINGS) button 3 times and then press (START/+30 SEC).                  |

# STILL NEED ASSISTANCE?

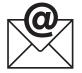

**EMAIL** Available 24/7 US: sharpusa.com

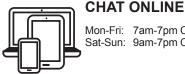

Mon-Fri: 7am-7pm CST Sat-Sun: 9am-7pm CST

US

**CALL US** 

800-BE-SHARP 800-237-4277

Mon-Fri: 7am-7pm CST Sat-Sun: 9am-7pm CST

See the Contact Us section on our sites

U.S. | www.sharpusa.com/support

Contact a Sharp Advisor on the phone

# Simply Better Living

At Sharp Home Electronics Company of America, we are committed to Simply Better Living. Our innovative home appliances are simple to use, better than the competition and encourage a healthy lifestyle. Our Simply Better Living Blog is dedicated to simple, creative solutions for living your best life. Every day we share tips, recipes, life-hacks and articles with our readers along with a weekly newsletter of the latest stories you don't want to miss. It's all about the food you eat and the air you breathe. Welcome home.

http://sbl.sharpusa.com or http://simplybetterliving.sharpusa.com

Scan the QR code below to sign up to receive the weekly Simply Better Living newsletter.

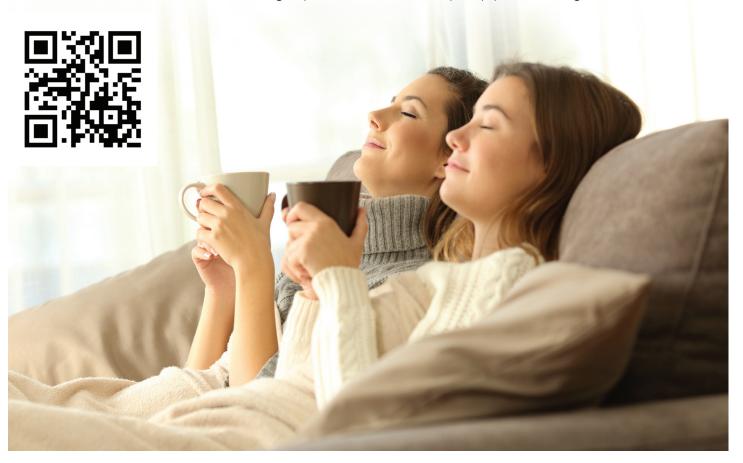

# FOLLOW @SHARPHOMEUSA

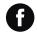

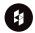

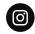

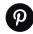

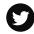

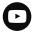

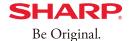

Simply Better Living

SHARP ELECTRONICS CORPORATION 100 Paragon Drive, Montvale NJ, 07645 1.800.237.4277 • www.sharpusa.com

© 2023 Sharp Electronics Corporation. All rights reserved.

Sharp and all related trademarks are trademarks or registered trademarks of Sharp Corporation and/or its affiliated companies. All other trademarks are property of their respective owners.

Apple and iPhone are trademarks of Apple Inc., registered in the U.S. and other countries.

Android and Google Play are trademarks of Google LLC.